## **HANDLEIDING SEPAY MOBIEL**

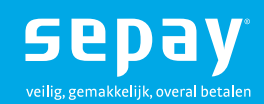

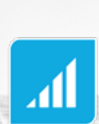

**NEXGO** 

08.11.2018

 $\phi$  $F1$ 

 $\overline{1}$  az.

 $4<sub>GHI</sub>$ 

 $7<sub>PRS</sub>$ 

 $\ast$ 

CANCEL

**ISSNAK sepay**   $G<sub>2</sub>$ 

**GEB** 54

**MENU** 

 $F$ 

 $3_{DEF}$ 

 $6<sub>MD</sub>$ 

 $9_{wxx}$ 

 $\bullet$ 

ENTER

 $F2$ 

 $2_{ABC}$ 

 $5$ 

 $8<sub>TV</sub>$  $\overline{0}$   $\overline{0}$ 

**CLEAR** 

## **Inhoudsopgave**

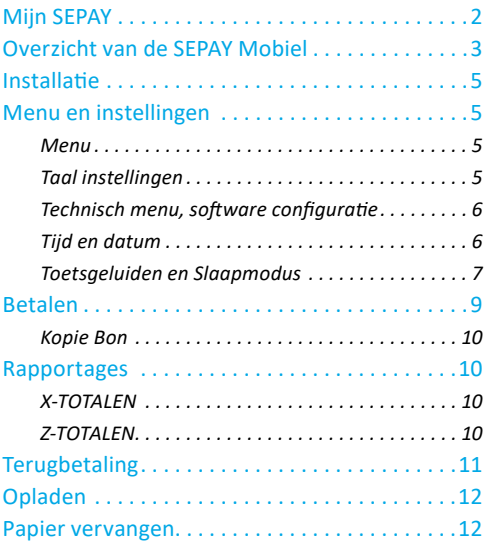

## <span id="page-2-0"></span>**Mijn SEPAY**

Als klant van SEPAY heeft u de beschikking over een persoonlijke "MIJN SEPAY" pagina op internet.

Op **<www.sepay.nl/mijnsepay>** of **<www.sepay.be/nl/mijnsepay>** kunt u inloggen met uw inlognaam en wachtwoord die u na de inschrijving heeft ontvangen.

Op uw persoonlijke pagina ontvangt u facturen in PDF-formaat en kunt u alle betaaltransacties bekijken. U kunt hier ook uit onze Webshop diverse accessoires en benodigdheden voor uw SEPAY betaalautomaat bestellen:

- Bonrollen
- **Autolader**
- Beschermtassen
- Diverse onderdelen zoals accu's, printerkleppen, etc.
- Schoonmaaksetjes voor de betaalautomaten

Ook kunt u op uw persoonlijke pagina gegevens wijzigen en vindt u antwoorden op de meest gestelde vragen.

Een uitgebreide handleiding van Mijn SEPAY kunt u downloaden via: **[www.sepay.nl/klantenservice/](http://www.sepay.nl/klantenservice/handleiding)**

#### **[handleiding](http://www.sepay.nl/klantenservice/handleiding)**

Mocht u hier niet de door u gezochte informatie vinden, neem dan contact op met de SEPAY Servicedesk. Zij zijn via e-mail bereikbaar op

**info@sepay.nl** (NL) of **info@sepay.be** (BE) en telefonisch op

```
+31 (0)88 - 42 62 700 (NL) of +32 (0)78 - 790 042 (BE).
```
Deze handleiding is met zorg samengesteld. Mocht u desondanks nog vragen of opmerkingen hebben, dan kunt u contact met ons opnemen.

## <span id="page-3-0"></span>**Overzicht van de SEPAY Mobiel**

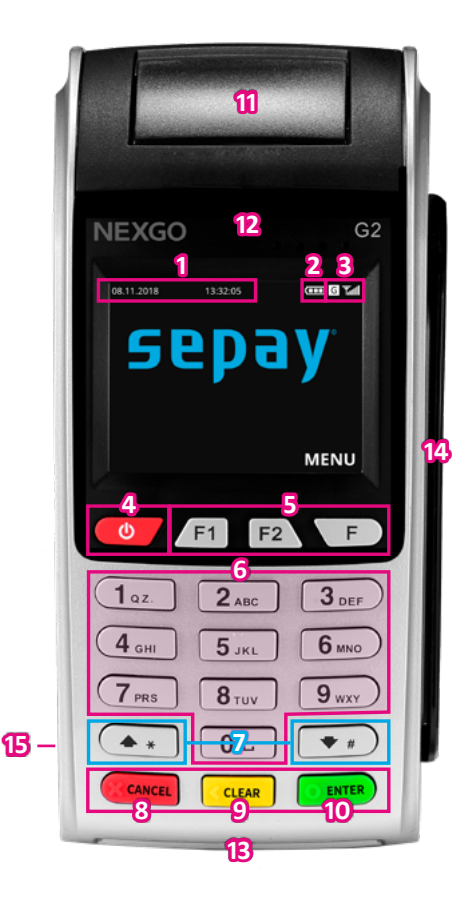

- 1. Datum & Tijd
- 2. Batterij-indicator
- 3. Netwerk & Signaalsterkte
- 4. Aan/Uit Toets
- 5. Functietoetsen
- 6. Numerieke Toetsen
- 7. Selectie/Scroll Toetsen
- 8. STOP / BEEINDIGEN *Voor het beëindigen van invoer (betaling, pin-invoer, etc.) of om terug te keren naar het menu.*
- 9. CLEAR / VERWIJDEREN *Voor het beëindigen van invoer (betaling, pin-invoer, etc.) of om terug te keren naar het menu.*
- 10. OK / BEVESTIGEN *Voor het bevestigen van uw keuze.*
- 11. Printerklep
- 12. Chiplezer
- 13. Magneetstriplezer
- 14. NFC/Contactloos Chip (niet zichtbaar)
- 15. MicroUSB aansluiting

# **TECHNISCHE INSTELLINGEN**

 $\sqrt{\frac{5}{2}}$ 

 $\mathcal{S}^{\mathcal{S}}$  $\sqrt{2}$ 

 $36 - 025$ 

 $\approx$ 

 $80/500$ 

2167501

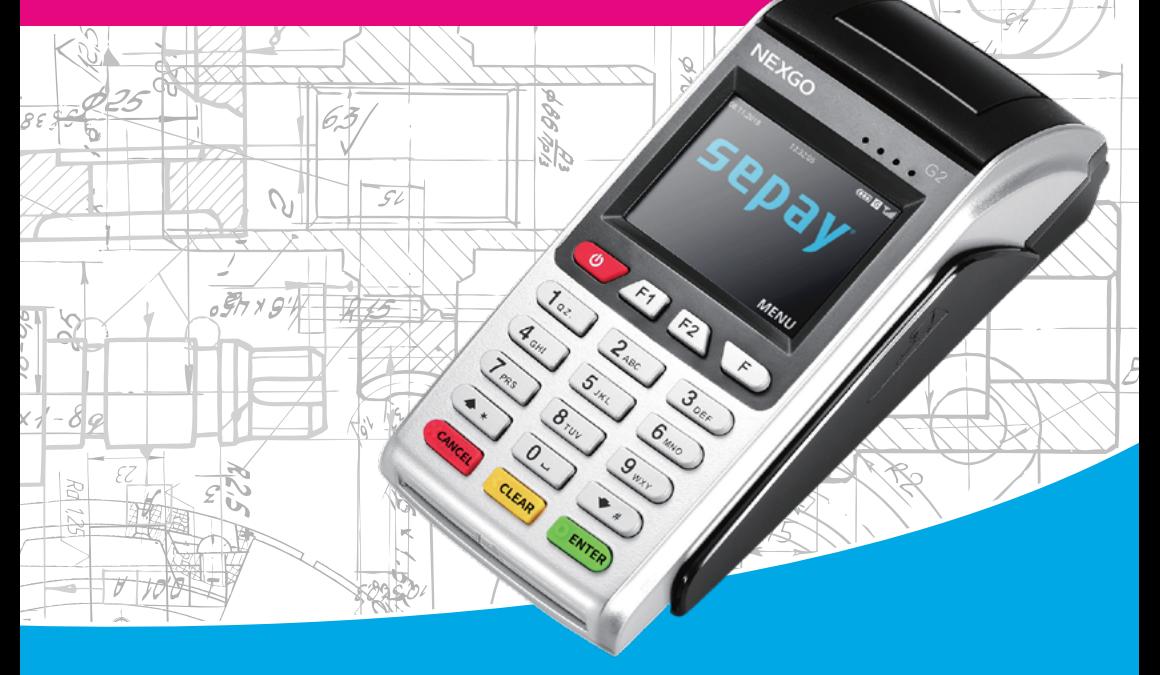

S

 $\sqrt[3]{65}$ 

 $F\sqrt{s}$ 

9G.

ls v

### <span id="page-5-0"></span>**Installatie**

De betaalautomaat wordt geleverd inclusief een geactiveerde en werkende simkaart. Na ontvangst, kunt u deze aanzetten en direct betalingen accepteren. U hoeft hiervoor niets in te stellen.

## **Menu en instellingen**

### **Menu**

Vanuit het hoofdscherm kunt u toegang krijgen tot het menu door op de **F TOETS** te drukken. In de menu's kunt u opties vinden zoals Betaling, Terugbetaling, Kopie Bon, Rapportage, Instellingen en Technisch Menu.

In het Menu scherm kunt u een keuze maken door de geassocieerde cijfers **(1-6)** in te drukken. Wanneer u op de **RODE TOETS** drukt verlaat u het menu en keert u terug naar het hoofdscherm.

**Opmerking**: De SEPAY Mobiel gaat alleen in slaapmodus op het hoofdscherm (scherm met SEPAY logo).

### **Taal instellingen**

Selecteer op het hoofdscherm de **F TOETS (MENU)**. Druk op **5 (INSTELLINGEN)**. In het INSTELLINGEN menu kunt u de taal veranderen, Druk op **1 (TAALSELECTIE)**.

Kies de juiste taal met het corresponderende nummer in te drukken. Na bevestiging keert de automaat terug naar het hoofdscherm.

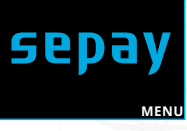

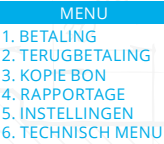

INSTELLINGEN 1. TAALSELECTIE

**TAALSELECTIE** 1. ENGLISH 2. NEDERLANDS 3. FRANCAIS 4. DEUTSCH

<span id="page-6-0"></span>**Technisch menu, software configuratie** Druk op het hoofdscherm de **F TOETS (MENU)**. Druk op **6. TECHNISCH MENU**

In het TECHNISCH MENU kunt u een UPDATE starten door op **1 (UPDATE)** te drukken. Dit is alleen nodig indien er een nieuwe update beschikbaar is. U wordt hiervan op de hoogte gesteld, binnen uw persoonlijke pagina.

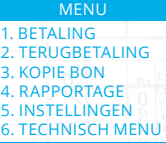

 $\frac{1}{2}$ .

 $\frac{3}{4}$ 

TECHNISCH MENU 1. UPDATE

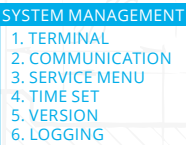

SYSTEM TIME 2018-11-07 15:22:10 \_\_\_\_-\_\_-\_\_ \_\_:\_\_:\_\_ SET TIME

### **Tijd en datum**

Druk op de **F1 TOETS** op het hoofdscherm. Dit menu is altijd in het Engels.

Druk op **4 (TIME SET)** Hierna kunt u direct de datum en tijd aanpassen. Hierbij wordt het volgende formaat gehanteerd: JJJJ-MM-DD UU-MM-SS

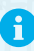

Let hierbij op de notatie volgorde van de datum (eerst jaar, daarna maand, daarna dag)

### <span id="page-7-0"></span>**Toetsgeluiden en Slaapmodus**

Toetsgeluiden AAN-/UIT zetten (Standaard staat deze uit) Druk op **F1 (SYSTEM MANAGEMENT)** Druk op 1 (TERMINAL) daarna voor het

volgende scherm en druk op **1 (DEVICE)**

Om geluiden aan te zetten drukt u op 1 en druk op de groene toets **(ENTER)**

**Opmerking**: Uit veiligheidsoverwegingen, is het is **niet** mogelijk om toetsgeluiden tijdens het invoeren van de pincode aan te zetten.

Slaapmodus (SLEEP TIME) - standaard staat deze op 60 seconden Druk op CLEAR totdat het veld leeg is; Kies het aantal seconden (1-999; 0=Geen slaapstand) voordat de automaat in slaapstand overschakelt.

Ħ

Herstart de pinautomaat nadat u deze instellingen heeft gewijzigd om zeker te zijn dat deze zijn doorgevoerd.

1. CALL TMS 2. GPA LOGON 3. CLEAR CONFIG 4. CLEAR COUNTERS 5. INFO 6. CHANGE ID TERMINAL

IF ENABLE BUZ? 0-NO 1-YES  $\Omega$ **SYSTEM** 

1. DEVICE **TERMINAL** 

SLEEP TIME(S) 0 MEANS NO SLEEP 60 **SYSTEM** 

7

# **BETALINGEN UITVOEREN**

 $G<sub>2</sub>$ 

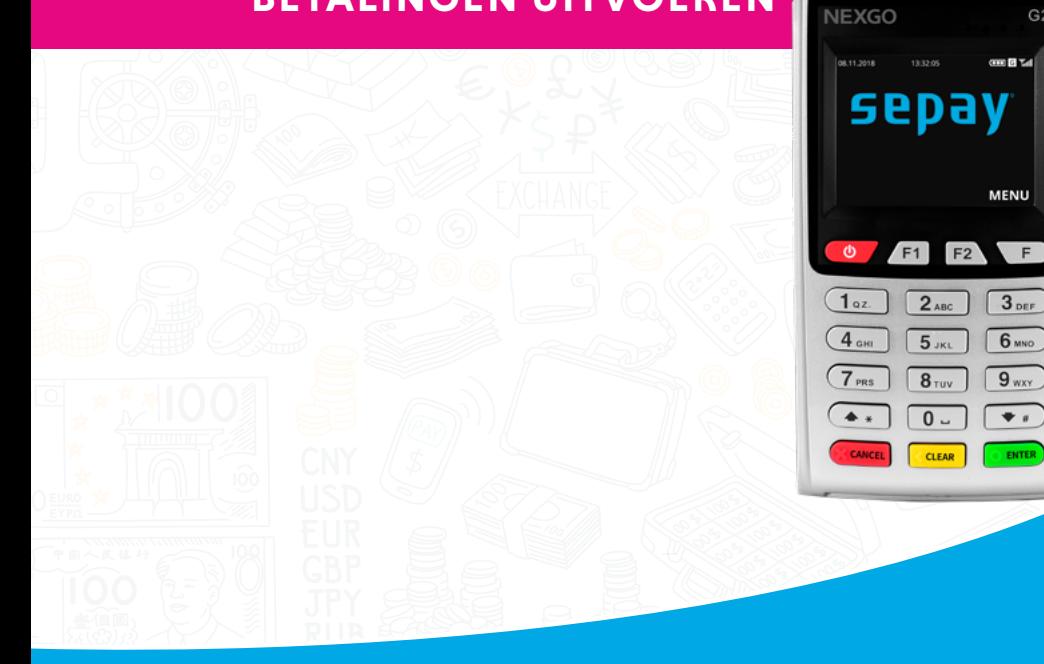

### <span id="page-9-0"></span>**Betalen**

Selecteer op het hoofdscherm de **F TOETS (MENU)**. Druk op **1 (BETALING)** om een betaling uit te voeren.

Hierna kunt u het bedrag ingeven met de numerieke toetsen (0-9). Bij onjuiste invoer kunt u deze weer verwijderen door op de **GELE TOETS (CLEAR)** te drukken. Bevestig het juiste bedrag door op de **GROENE TOETS (ENTER)** te drukken.

De betaalautomaat geeft het totaalbedrag aan in het scherm en vraagt om een betaalpas. Afhankelijk van het type betaalpas kan deze gelezen worden via de chipkaartlezer aan de voorzijde en contactloos gelezen worden door de kaart (of smartphone) boven het scherm te houden.

Bij chipbetalingen en contactloze betalingen boven € 25,00 wordt in het volgende scherm de pincode gevraagd. De klant dient deze in te toetsen en te bevestigen met de **GROENE TOETS (ENTER)**.

De betaalautomaat verwerkt de betaling, u dient te wachten totdat deze is afgerond.

Na het accepteren van de betaling wordt een bon geprint. Indien de kaart met de chip is gelezen dient de klant de bankpas te verwijderen. De betaalautomaat keert nu terug naar het hoofdscherm.

**Opmerking**: Tijdens iedere stap in het betaalproces kan de betaling gestopt worden door de **RODE** toets in te drukken.

#### 1. BETALING 2. TERUGBETALING 3. KOPIE BON 4. RAPPORTAGE 5. INSTELLINGEN 6. TECHNISCH MENU **MENU**

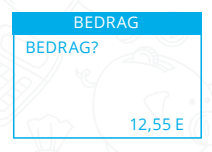

**TOT 12,55 EUR** UW KAART AUB BEDRAG

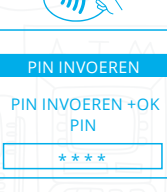

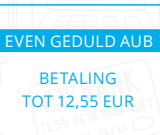

AKKOORD AKKOORD

#### <span id="page-10-0"></span>**Kopie Bon**

Selecteer op het hoofdscherm de **F TOETS (MENU)**. Druk op **3 (KOPIE BON)** om een bon te printen van de laatste goedgekeurde transactie. Op het scherm wordt de status getoond van de laatst uitgevoerde transactie.

**TIP:** Weet u niet zeker of een transactie is geslaagd? Gebruik de kopie bon functie. Deze toont en/of print de laatste goedgekeurde transactie.

## **Rapportages**

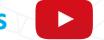

Selecteer op het hoofdscherm de **F TOETS (MENU)**. Druk op **4 (RAPPORTAGE)** om een rapportage of dagstaat te printen.

### **X-TOTALEN**

Druk op **1 (X-TOTALEN)** om een rapportage of dagstaat te printen. Maak een keuze tussen **1 (COMPACT)** of **2 (UITGEBREID)**.

Dit rapport is grotendeels gelijk aan het Z-TOTALEN rapport, behalve dat onderaan de bon de tekst **NOG OPEN** wordt afgedrukt. De periode wordt dus niet afgesloten en de aantallen en bedragen worden doorgeteld.

### **Z-TOTALEN**

Druk op **2 (Z-TOTALEN)** om een rapportage of dagstaat te printen. Maak een keuze tussen **1 (COMPACT)** of **2 (UITGEBREID)**.

De betaalautomaat drukt een rapport af uit met daarop het totaalbedrag dat is gepind sinds de laatste Z-uitdraai. Onderaan de bon verschijnt de tekst **TOTALEN ZIJN GERESET** en staat het tijdstip dat de periode is beëindigd.

Reset geeft aan dat de TOTALEN weer op 0 gezet zijn. De nieuwe periode wordt pas gestart na de eerstvolgende gelukte transactie.

1. BETALING 2. TERUGBETALING 3. KOPIE BON 4. RAPPORTAGE 5. INSTELLINGEN 6. TECHNISCH MENU **MENU** 

1. BETALING 2. TERUGBETALING 3. KOPIE BON 4. RAPPORTAGE 5. INSTELLINGEN 6. TECHNISCH MENU MENU

1. X-TOTALEN 2. Z-TOTALEN RAPPORTAGE

1. COMPACT 2. UITGEBREID X-TOTALEN

1. COMPACT 2. UITGEBREID Z-TOTALEN

### <span id="page-11-0"></span>**Terugbetaling**

Deze pinautomaat is geschikt voor retourpinnen. Om deze functie te gebruiken, dient u deze te activeren binnen Mijn SEPAY. Meer informatie hierover, vindt u terug op [onze website.](https://www.sepay.nl/diensten/retourpinnen)

Selecteer op het hoofdscherm de **F TOETS (MENU)**.

Druk op **2 (TERUGBETALING)** om een retour betaling uit te voeren. De betaalautomaat vraagt om een PASSWORD. Voer hier uw 5-cijferige code in en bevestig deze met de **GROENE TOETS (ENTER)**.

Voer het retour bedrag in met de numerieke toetsen (0-9) en bevestig deze met de groene toets (ENTER).

De betaalautomaat geeft het totaalbedrag aan in het scherm en vraagt om een betaalpas. Afhankelijk van het type betaalpas kan deze gelezen worden via de chipkaartlezer aan de voorzijde, contactloos gelezen worden door de kaart (of smartphone) boven het scherm te houden.

Bij chipbetalingen en contactloze betalingen boven € 25,00 wordt in het volgende scherm, aan de klant, de pincode gevraagd. De klant dient deze in te toetsen en te bevestigen met de **GROENE TOETS (ENTER)**.

De betaalautomaat verwerkt de terugbetaling, u dient te wachten totdat deze is afgerond.

Na het accepteren van de betaling wordt een bon geprint. Indien de kaart met de chip is gelezen dient de klant de bankpas te verwijderen. De betaalautomaat keert nu terug naar het hoofdscherm.

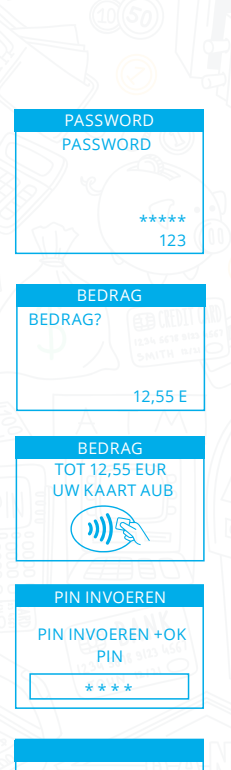

AKKOORD

## <span id="page-12-0"></span>**Opladen**

De SEPAY mobiele automaten kunnen opgeladen worden door middel van het bijgeleverde 220 Volt oplader of door middel van een 12 Volt auto oplader Deze zijn te bestellen in onze webshop, www.sepay.nl/webshop of www.sepay.be/webshop.

Omdat de mobiele SEPAY automaten voorzien zijn van een micro USB (13) aansluiting zou u deze ook kunnen opladen met diverse opladers van Mobiele telefoons.

Wij raden dit echter af. **Alleen met de door SEPAY geleverde opladers kunnen wij een goede werking van de betaalautomaat garanderen!**

### **Papier vervangen**

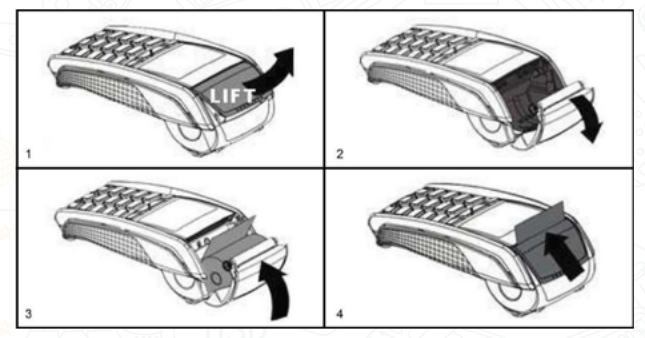

**Let op:** Alleen papier rollen van 57 mm breed en 40 mm in diameter kunnen worden gebruikt in de SEPAY betaalautomaten. Indien u papier rollen gebruikt met andere afmetingen kan dit uw betaalautomaat beschadigen. De juiste papier rollen zijn in de webshop van SEPAY verkrijgbaar!

- 1. Houdt de terminal in 1 hand vast en open de printerklep met 2 vingers;
- 2. Open de printerklep helemaal en verwijder de kern van de lege bonrol;
- 3. Maak het papier van de nieuwe bonrol los en plaats de nieuwe bonrol zoals aangegeven;
- 4. Houdt het uiteinde van het papier omhoog en sluit de printerklep, duw deze voorzichtig dicht totdat deze dicht klikt.